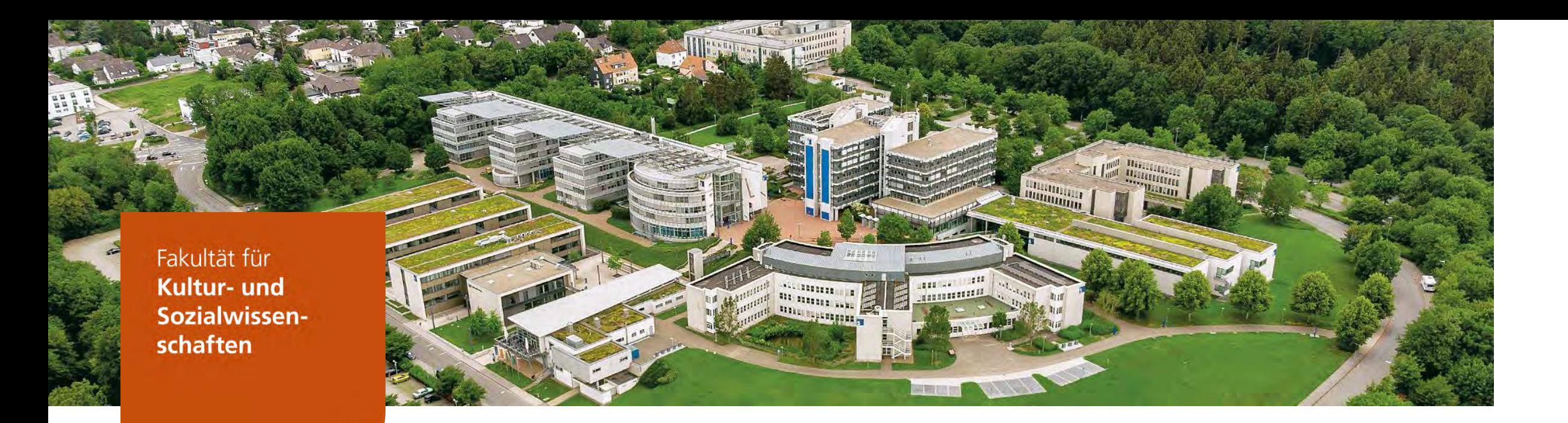

# Einführung in die Nutzung von Mahara

Fakultät für **Kultur- und Sozialwissenschaften**

Lehrgebiet Erwachsenen- und Weiterbildung Bianca Rolfes - Stand: 09/2022

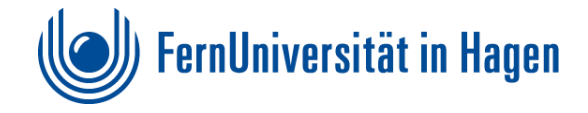

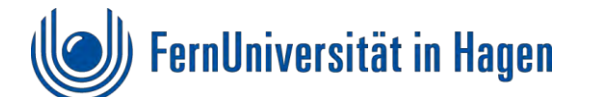

#### **Inhalt**

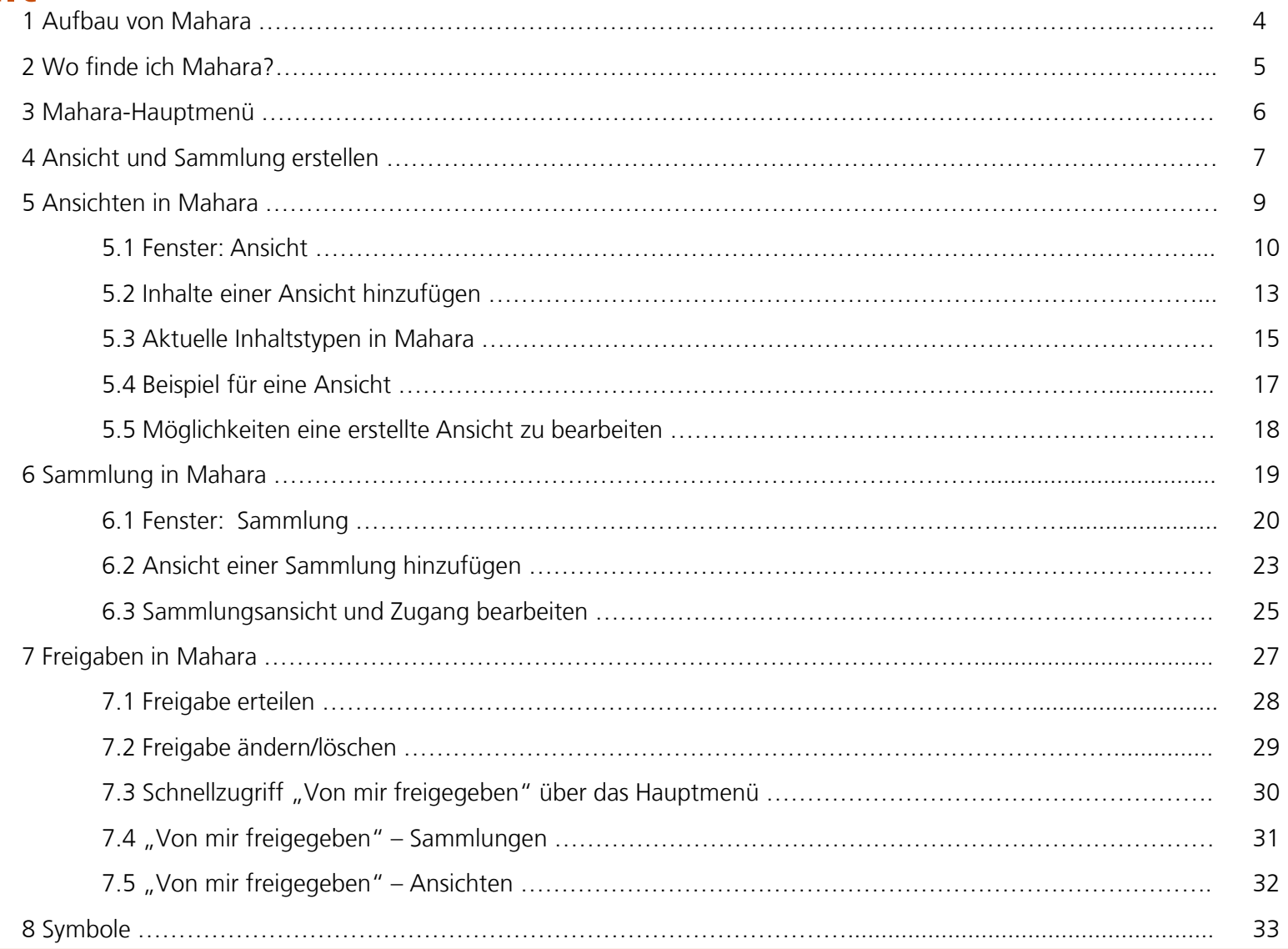

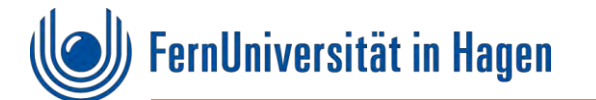

*Diese Anleitung ist urheberrechtlich geschützt. Sie darf ohne ausdrückliche Genehmigung der FernUniversität in Hagen weder weitergegeben noch an anderer Stelle veröffentlicht oder anderweitig verwendet werden. Sie darf nur durch eingeschriebene Studierende zu persönlichen Lernzwecken genutzt werden. Ausdrücklich untersagt ist die Nutzung zur Erstellung kommerzieller Angebote sowie die Weitergabe an Dritte. Verstöße werden ggf. rechtlich verfolgt.*

Soweit die abgebildeten Screenshots der Open-Source-Software Mahara urheberrechtlichen Schutz genießen, dürfen Sie sie unter der hier abrufbaren Lizenz weiterverwenden: <https://mahara.org/view/view.php?id=6> <https://mahara.org/legal.php>

[https://wiki.mahara.org/wiki/Community\\_resources/Trademark\\_Policy](https://wiki.mahara.org/wiki/Community_resources/Trademark_Policy)

Hinweis: Die Darstellung auf Ihrem Endgerät kann von den in diesem Dokument verwendeten Abbildungen in der Anordnung abweichen. Dies liegt an unterschiedlichen Bildschirmgrößen und der Vielfalt an Endgeräten. Daher wurde die Darstellung bespielhaft für die Nutzung am Laptop/PC gewählt.

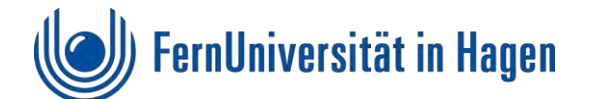

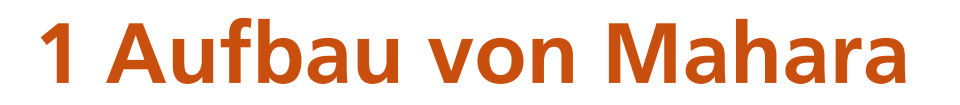

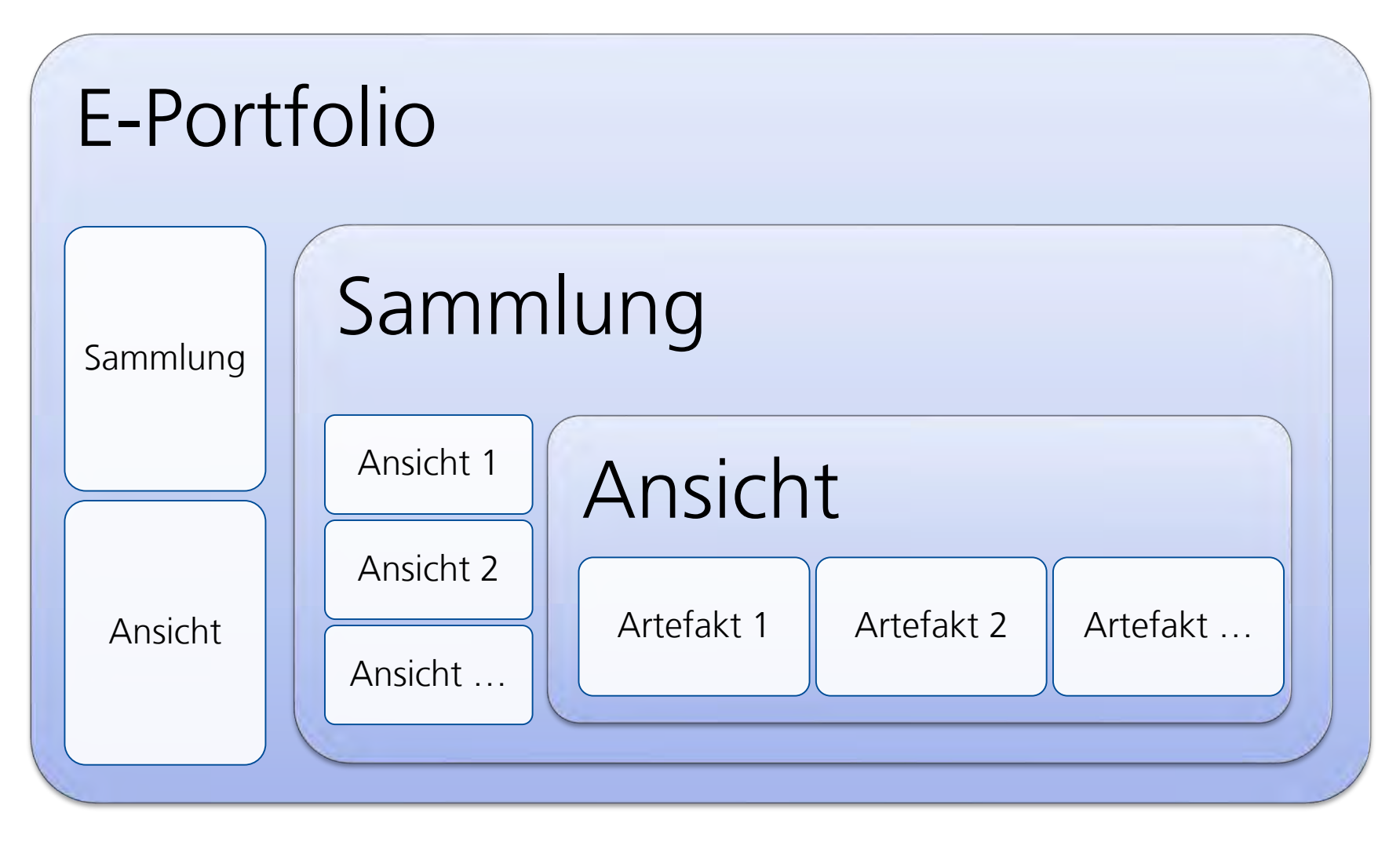

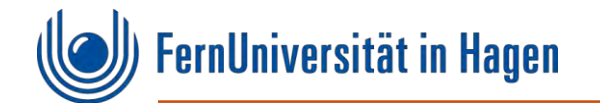

# **2 Wo finde ich Mahara?**

Falls auf der Startseite **moodle-ksw an der FernUni** nicht direkt der Reiter **Mahara ePortfolio** angezeigt wird, kann dieser über das Anklicken des Hamburger-Menü-Icons angezeigt werden.

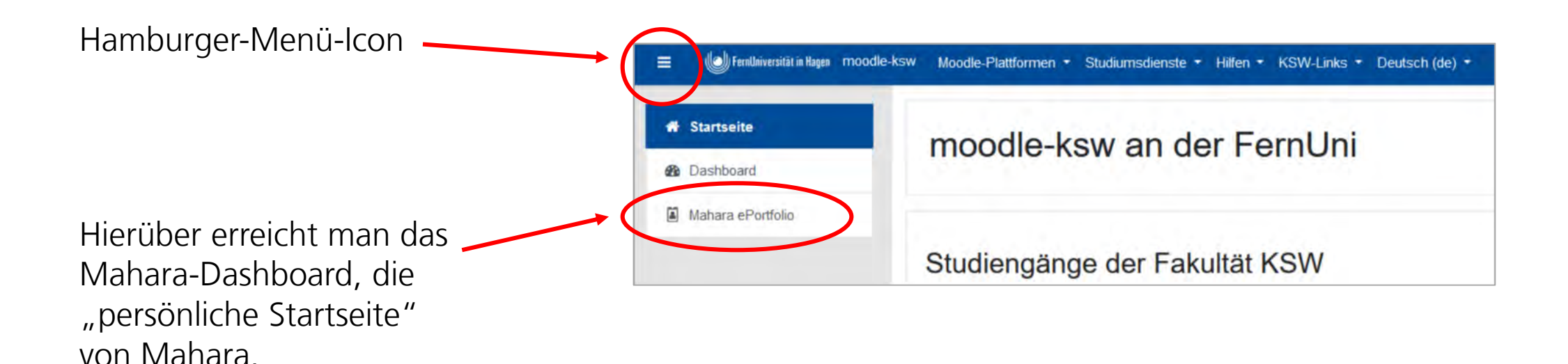

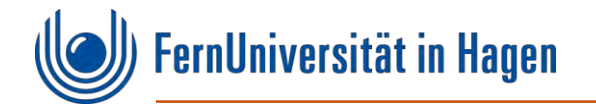

# **3 Mahara-Hauptmenü**

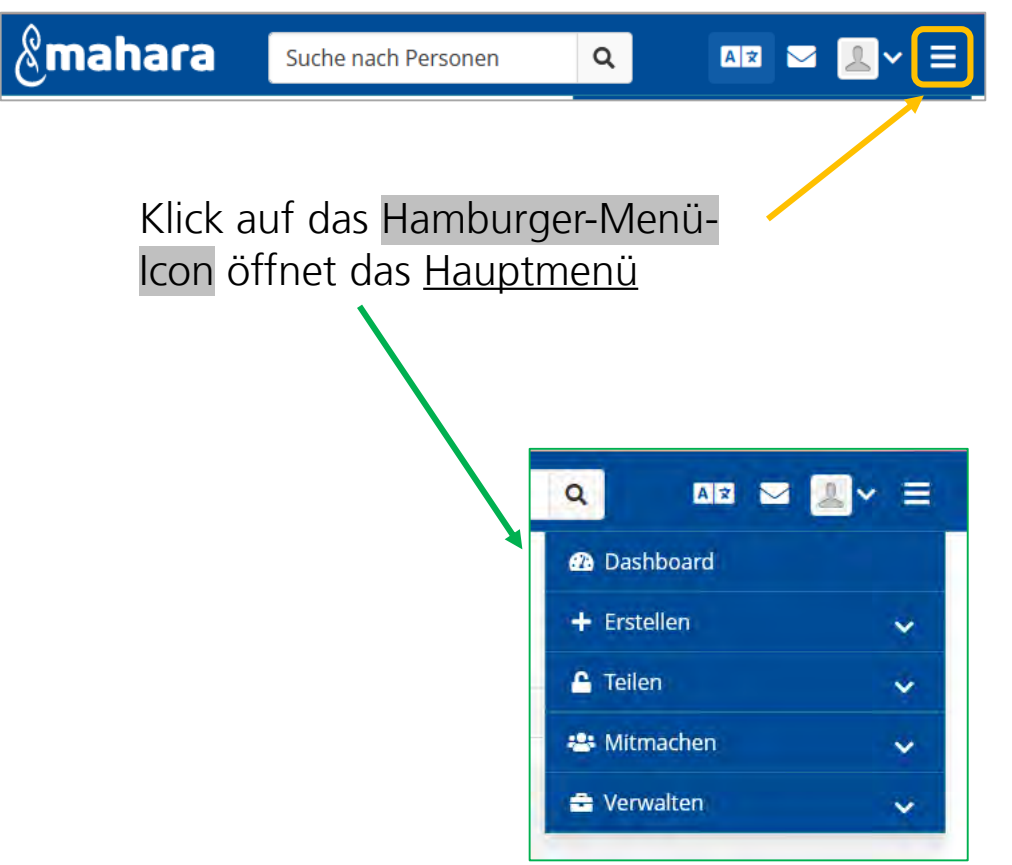

Das Hauptmenü beinhaltet unter anderem den Schnellzugriff auf Erstellen (z. B. Ansichten und Sammlungen) sowie Teilen (Freigaben)

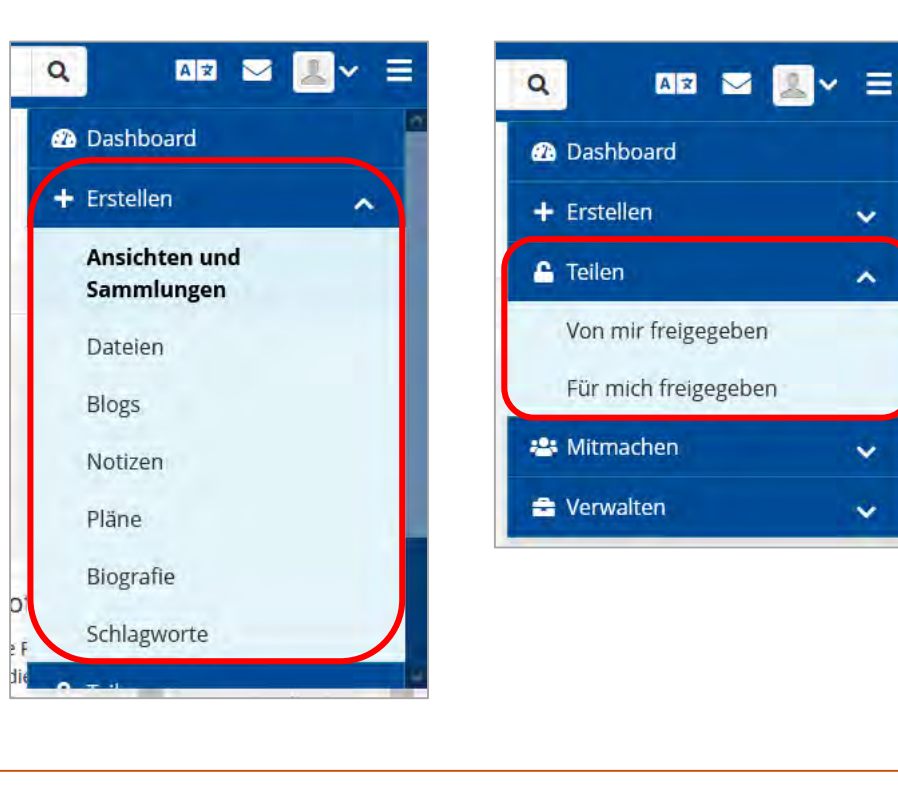

 $\checkmark$ 

 $\mathbf{A}$ 

 $\checkmark$ 

 $\checkmark$ 

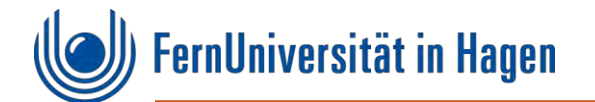

# **4 Ansicht und Sammlung erstellen**

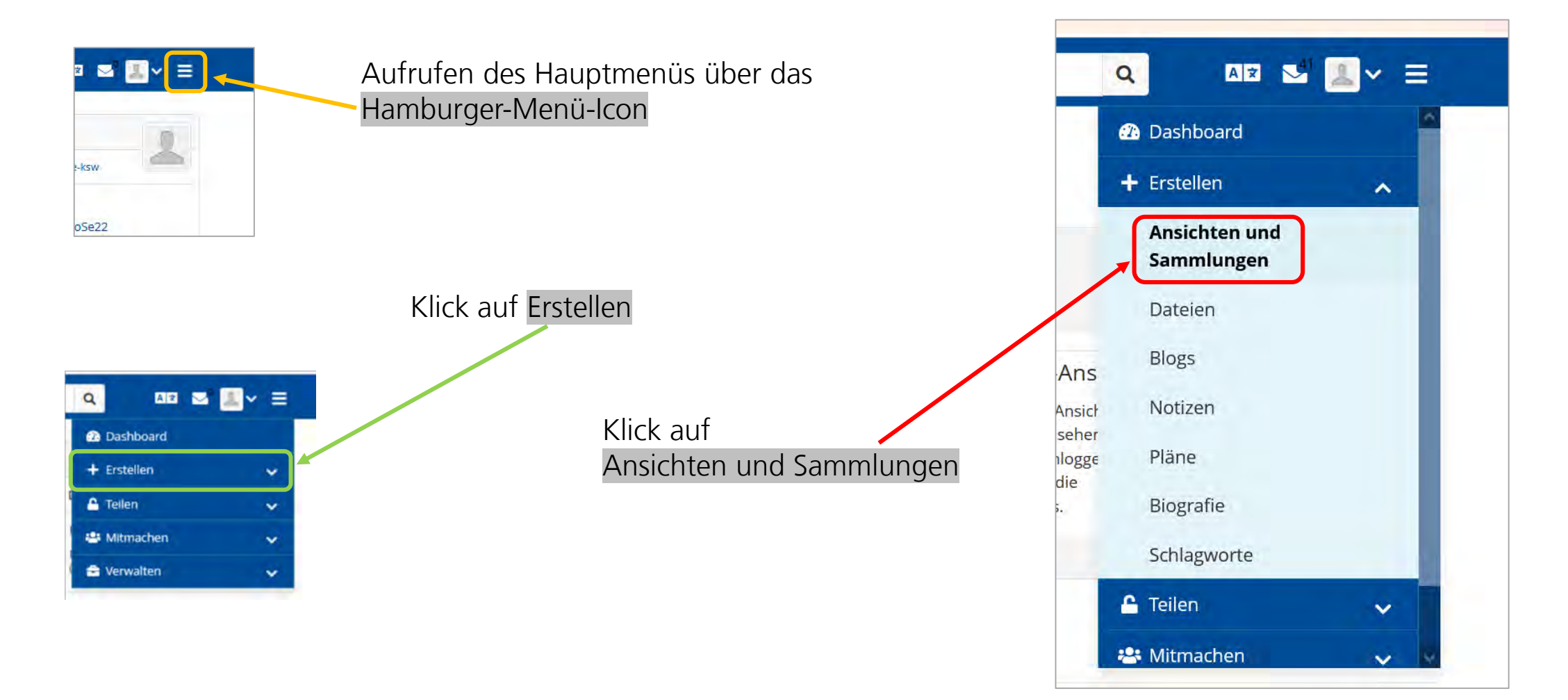

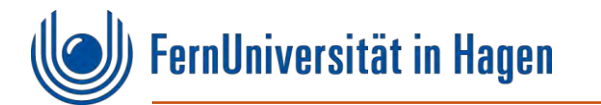

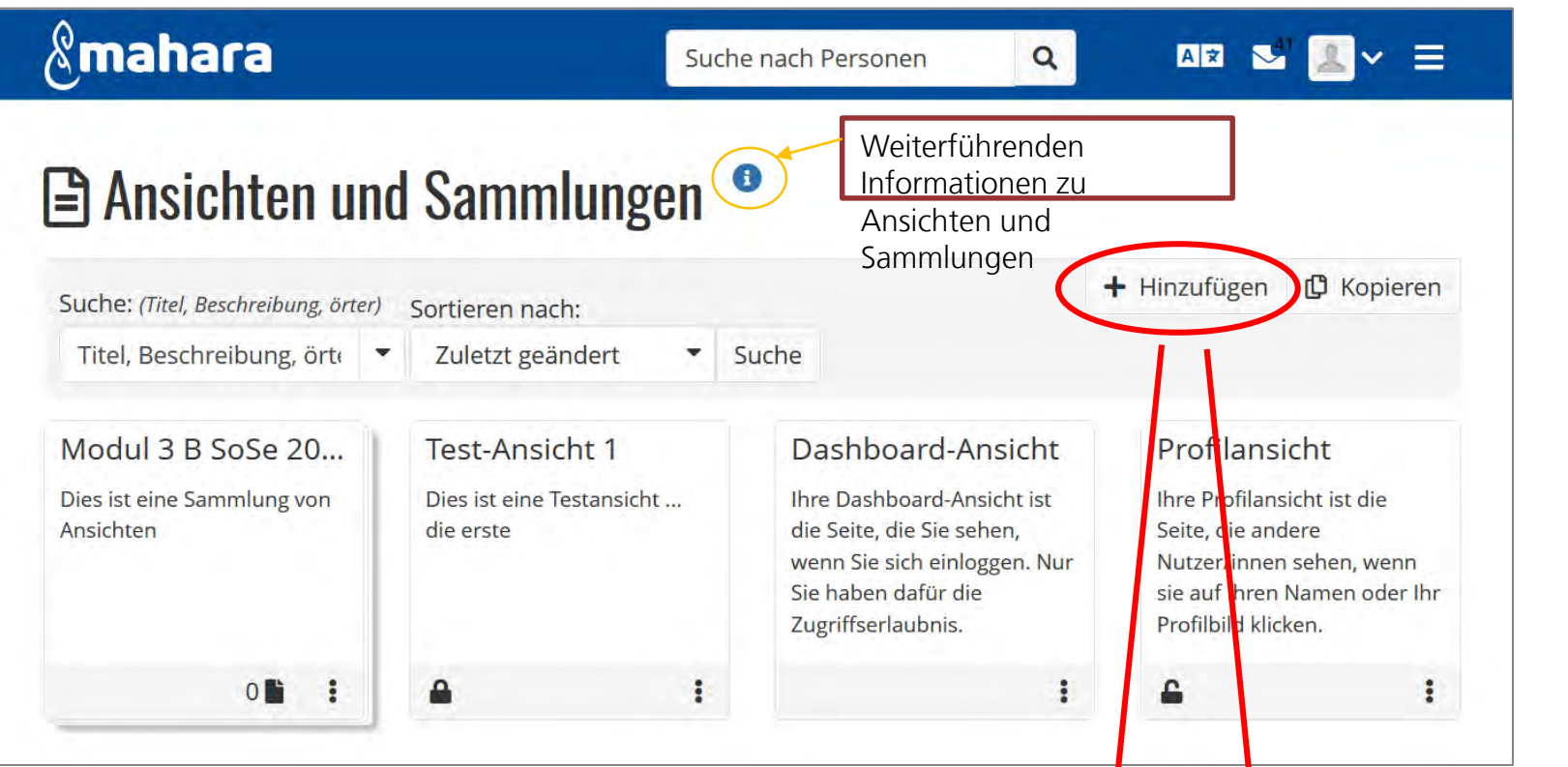

Durch das Klicken auf Hinzufügen öffnet sich ein neues Fenster, in dem ausgesucht werden kann (durch Klicken auf das Icon), ob eine Sammlung oder eine Ansicht erstellt werden soll. Es öffnet sich dadurch ein neues Fenster.

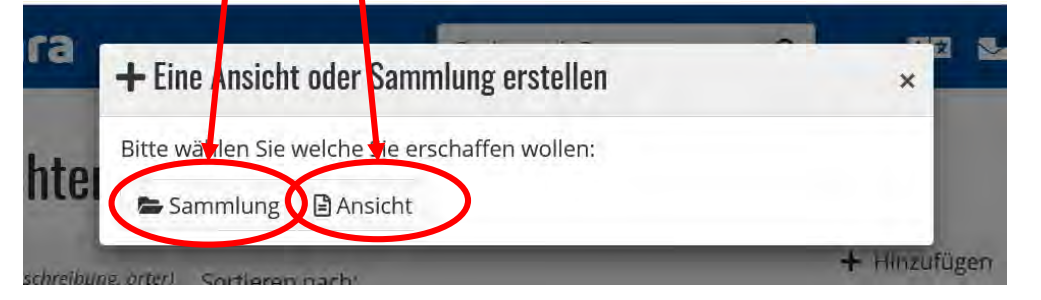

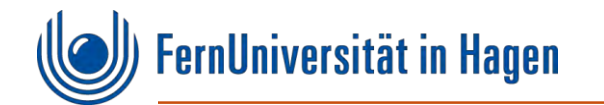

# **5 Ansichten in Mahara**

Im folgenden Abschnitt erfahren Sie, wie man eine Ansicht anlegt und bearbeitet, und wie verschiedene Inhalte hinzufügt werden können.

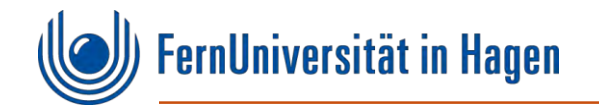

#### **5.1 … Fenster: Ansicht**

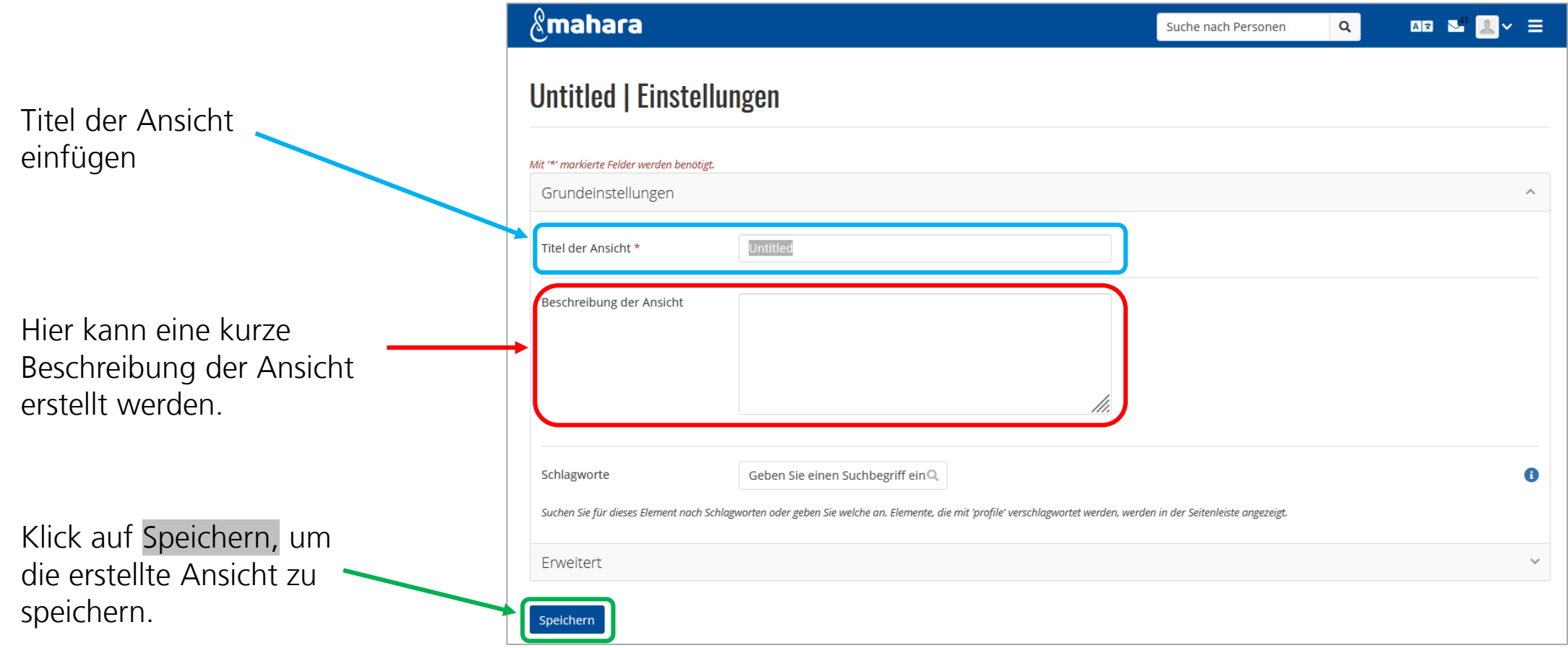

Fakultät für **Kultur- und Sozialwissenschaften**

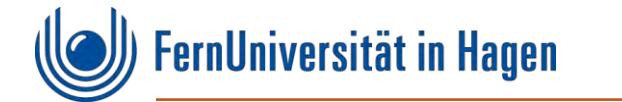

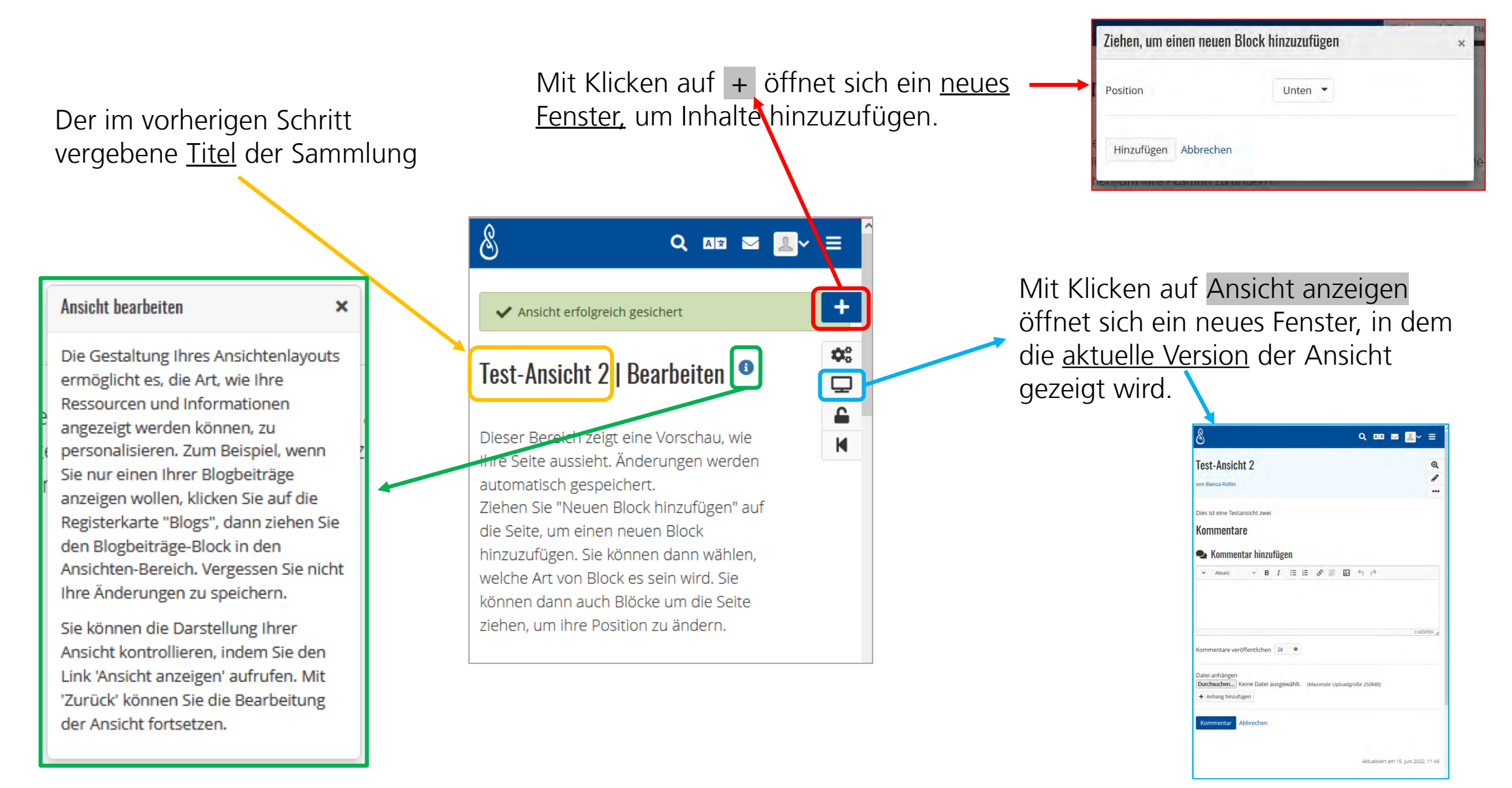

![](_page_11_Picture_1.jpeg)

Titel der Ansicht (wurde vorher in den Einstellungen vergeben: siehe Folie 10).

Beschreibung der Ansicht (wurde vorher in den Einstellungen vergeben: siehe Folie 10)

Hinweis: Hier sind noch keine Artefakte in der Ansicht hinterlegt.

![](_page_11_Picture_65.jpeg)

![](_page_12_Picture_1.jpeg)

### **5.2 Inhalte einer Ansicht hinzufügen**

 $\times$ 

#### **Ansicht bearbeiten**

Die Gestaltung Ihres Ansichtenlayouts ermöglicht es, die Art, wie Ihre Ressourcen und Informationen angezeigt werden können, zu personalisieren. Zum Beispiel, wenn Sie nur einen Ihrer Blogbeiträge anzeigen wollen, klicken Sie auf die Registerkarte "Blogs", dann ziehen Sie den Blogbeiträge-Block in den Ansichten-Bereich. Vergessen Sie nicht Ihre Änderungen zu speichern.

Sie können die Darstellung Ihrer Ansicht kontrollieren, indem Sie den Link 'Ansicht anzeigen' aufrufen. Mit 'Zurück' können Sie die Bearbeitung der Ansicht fortsetzen.

 $\delta$ Q AR  $\mathbf{N}$  V Ξ Mit Klick auf das  $+$  oder durch Ziehen mit gedrückter Test-Ansicht 2 | Bearbeiten Maustaste öffnet sich ein neues  $\mathbf{Q}_{\alpha}^{\alpha}$ Fenster Dieser Bereich zeigt eine Vorschau, wie Ihre Seite ⋤ aussieht. Änderungen werden automatisch ≙ gespeichert. К Ziehen, um einen neuen Block hinzuzufügen Ziehen Sie "Neuen Block hinzufügen" auf die Seite, um einen neuen Block hinzuzufügen. Sie können Position Unten dann wählen, welche Art von Block es sein wird. Sie können dann auch Blöcke um die Seite ziehen, Hinzufügen Abbrechen um ihre Position zu ändern.

![](_page_13_Picture_1.jpeg)

![](_page_13_Figure_2.jpeg)

Inhaltstypen angezeigt, die als Block angelegt werden können.

#### Fakultät für **Kultur- und Sozialwissenschaften**

![](_page_14_Picture_1.jpeg)

### **5.3 Aktuelle Inhaltstypen in Mahara**

Fährt man mit dem Mauszeiger über die einzelnen Icons, ohne diese anzuklicken, erscheint eine kurze Beschreibung des jeweiligen Inhaltstyps.

![](_page_14_Picture_4.jpeg)

![](_page_14_Figure_5.jpeg)

![](_page_15_Picture_1.jpeg)

![](_page_15_Picture_76.jpeg)

![](_page_16_Picture_1.jpeg)

### **5.4 Beispiel für eine Ansicht**

Diese Abbildung soll eine erste Idee geben, wie verschiedene Elemente in die Ansicht eingebaut werden können. In der Beispielsansicht wurden drei Spalten gewählt, da dies in diesem Dokument besser abzubilden ist. Die Darstellung ist individuelle Geschmacksache, allerdings gibt es auch ausreichend Literatur im Netz, wie ein Blog aufgebaut werden kann. Schauen Sie sich auch die Mahara-Ansichten ihrer Mitstudierenden an und lernen sie voneinander und probieren Sie sich aus.

Ein Tipp: Wählen Sie die Schriftart für den Fließtext nicht zu klein, denn das ermüdet das Auge beim Lesen und wirkt schnell unübersichtlich im Web.

![](_page_16_Picture_5.jpeg)

![](_page_17_Picture_1.jpeg)

#### **5.5 Möglichkeiten eine erstellte Ansicht zu bearbeiten**

![](_page_17_Figure_3.jpeg)

![](_page_18_Picture_1.jpeg)

# **6 Sammlung in Mahara**

Im folgenden Abschnitt erfahren Sie, wie man eine Sammlung anlegt und dieser eine oder mehrere Ansichten hinzufügt.

Hinweis: Sie müssen keine Sammlung anlegen, um eine Ansicht freizugeben.

![](_page_19_Picture_0.jpeg)

![](_page_19_Picture_46.jpeg)

![](_page_20_Picture_1.jpeg)

![](_page_20_Figure_2.jpeg)

![](_page_20_Figure_3.jpeg)

Hier können Sie Ihrer Sammlung Ansichten hinzufügen und die Reihenfolge der Darstellung im Navigationsblock festlegen. Wenn Sie eine Ansicht der Sammlung hinzufügen, wird die Zugriffserlaubnis

Ansichten in der Sammlung

dieser Ansicht auf die Ansichten der gesamten Sammlung angewendet.

Wenn in diesem Feld keine Ansichten erscheinen, muss erst eine Ansicht angelegt werden (siehe ab Folie 7).

![](_page_21_Picture_1.jpeg)

![](_page_21_Figure_2.jpeg)

![](_page_22_Picture_1.jpeg)

### **6.2 Ansicht einer Sammlung hinzufügen**

![](_page_22_Figure_3.jpeg)

Alle Ni

+ Seiten hinzufügen

 $\checkmark$ 

![](_page_23_Picture_1.jpeg)

Keine Ansichten.

Abbrechen

#### **Example 5** Sammlung Test 2 | Sammlungsansichten bearbeiten Hier besteht die Auswahlmöglichkeit zwischen: Alle/keine Seiten zur Sammlung Ziehen Sie Ansichten von Hinzufügbare Ansichten nach Ansichten in der Sammlung hinzufügen. oder aktivieren Sie die Kästchen neben den gewünschten Seiten und klicken Sie 2. Einzelne Seiten zur Sammlung hinzufügen. auf Ansichten hinzufügen. Hierbei muss das Kontrollkästchen der Die Ansichten in der Sammlung können Sie mithilfe der Pfeil-Knöpfe anordnen oder indem Sie sie mit der Maus verschieben. jeweiligen Seite angeklickt werden. Seiten zur Sammlung hinzufügen Alle Nichts  $\oplus$ Test-Ansicht 2 Seiten zur Sammlung hinzufügen  $\oplus$ Untitled + Test-Ansicht 2  $\bigoplus$  Untitled + Seiten hinzufügen Ansichten bereits in der Sammlung

Mit dem Kick auf  $+$  Seite hinzufügen werden die ausgewählten Seiten der Sammlung hinzugefügt.

Hinweis: Im Modul 3B sollte darauf geachtet werden, dass nicht mehr als eine Ansicht in der Sammlung anlegt wird, die dann als Ergebnis präsentiert und freigegeben wird (Freigeben in Mahara: siehe ab Folie 27).

Weiter: Zugang bearbeiten

![](_page_24_Picture_1.jpeg)

Mit Kick auf Weiter: Zugang

bearbeiten öffnet sich ein neues

Fenster, in dem unter anderem

Sammlung verwaltet werden

können (siehe ab Folie 28).

die Zugriffsrechte für die

### **6.3 Sammlungsansicht und Zugang bearbeiten**

Eine Ansicht der Sammlung hinzugefügt.

#### Sammlung Test 2 Sammlungsansichten bearbeiten <sup>o</sup>

Ziehen Sie Ansichten von Hinzufügbare Ansichten nach Ansichten in der Sammlung oder aktivieren Sie die Kästchen neben den gewünschten Seiten und klicken Sie auf Ansichten hinzufügen.

Die Ansichten in der Sammlung können Sie mithilfe der Pfeil-Knöpfe anordnen oder indem Sie sie mit der Maus verschieben.

![](_page_24_Picture_102.jpeg)

Diese Information erscheint direkt nach erfolgreichem Hinzufügen der Ansicht zu der Sammlung.

Hinzufügen weiterer Ansichten der Sammlung (siehe Folie 23)

Hier werden alle Ansichten angezeigt, die sich in der Sammlung befinden.

![](_page_25_Picture_1.jpeg)

![](_page_25_Picture_107.jpeg)

![](_page_25_Figure_3.jpeg)

Es öffnet sich ein neues Fenster …

![](_page_25_Picture_5.jpeg)

Es öffnet sich ein neues Fenster.

- Um eine Freigabe zu tätigen, siehe Folie 28.
- Um eine Freigabe zu ändern/löschen, siehe Folie 29.

![](_page_26_Picture_1.jpeg)

# **7 Freigaben in Mahara**

Im folgenden Abschnitt erfahren Sie, wie man eine Sammlung oder eine Ansicht freigibt, so dass andere Personen die dort eingestellten Inhalte sehen können.

Hinweis: Sie müssen keine Sammlung anlegen, um eine Ansicht freizugeben.

![](_page_27_Picture_0.jpeg)

![](_page_27_Figure_1.jpeg)

![](_page_27_Figure_2.jpeg)

![](_page_28_Picture_0.jpeg)

![](_page_28_Picture_1.jpeg)

![](_page_28_Figure_2.jpeg)

![](_page_29_Picture_1.jpeg)

### **7.3 Schnellzugriff "Von mir freigegeben" über das Hauptmenü**

![](_page_29_Picture_3.jpeg)

Aufrufen des Hauptmenüs über das Hamburger-Menü-Icon

Klick auf Teilen und anschließend auf Von mir freigegeben, um die Freigabe zu überprüfen und/oder eine Freigabe zu tätigen. Es öffnet sich ein neues Fenster.

![](_page_29_Picture_76.jpeg)

![](_page_30_Picture_1.jpeg)

### **7.4 "Von mir freigegeben" – Sammlungen**

![](_page_30_Figure_3.jpeg)

Zugriffsrechte erteilt.

![](_page_31_Picture_1.jpeg)

## **7.5 "Von mir freigegeben" – Ansichten**

![](_page_31_Picture_88.jpeg)

![](_page_32_Picture_1.jpeg)

# **8 Symbole**

![](_page_32_Picture_73.jpeg)